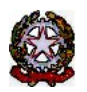

### **MINISTERO DELLE INFRASTRUTTURE E DEI TRASPORTI**

DIPARTIMENTO PER I TRASPORTI E LA NAVIGAZIONE

*DIREZIONE GENERALE PER LA MOTORIZZAZIONE PER I SERVIZI AI CITTADINI ED ALLE IMPRESE IN MATERIA DI TRASPORTI E NAVIGAZIONE*

Centro Elaborazione Dati

Via G. Caraci, 36 - 00157 Roma

CED Prot N° V000005815 Roma, 09/04/2024

COMUNE DI AFRAGOLA - POLIZIA MUN.LE P.ZZA MUNICIPIO SNC 80021 AFRAGOLA  $(NA)$ 

#### **OGGETTO: Utenza del servizio telematico relativa all'accesso agli archivi della Motorizzazione Civile Avviso di pagamento ai sensi dell'art. 10, comma 6, del D.P.R. 28.9.94 n° 634.**

#### **Codice Utente :CMNA0001**

Avviso di pagamento relativo al 1° trimestre dell'anno 2024. **Emesso il 09/04/2024**

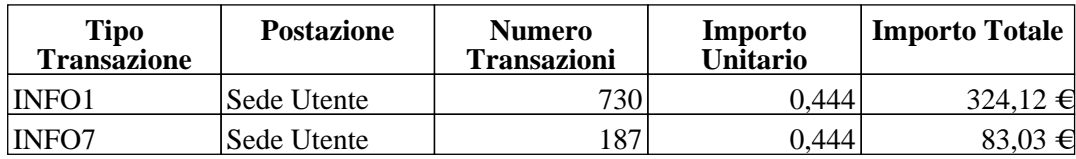

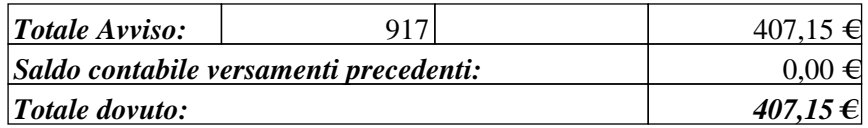

**Risulta non pervenuta la lettera di rinnovo annuale. La cauzione risulta scaduta in data: 31/12/2023**

Data Scadenza Pagamento: **09/05/2024**

 f.to Il Dirigente (Dott. Gaetano Servedio)

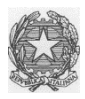

# *Ministero delle Infrastrutture e dei Trasporti*

DIPARTIMENTO PER LA MOBILITA' SOSTENIBILE Direzione Generale per la Motorizzazione, per i servizi ai cittadini ed alle imprese in materia di trasporti e navigazione CED – Divisione 7

## **COMUNICAZIONE 02/2024**

Con la presente comunicazione, si ricorda che gli utenti che non avranno provveduto, **entro il 30.04.24**, a regolarizzare le posizioni contabili relative al pagamento del canone annuo 2024 e dei corrispettivi trimestrali del 1°, 2°, 3° trimestre 2023, nonché i mancati rinnovi annuali e novennali, saranno scollegati.

Si fa presente i pagamenti devono essere regolarizzati attraverso l'applicazione web Infocont con la quale è possibile effettuare i pagamenti attraverso la piattaforma Pagopa. Di seguito le indicazioni per l'esecuzione della procedura Pagopa:

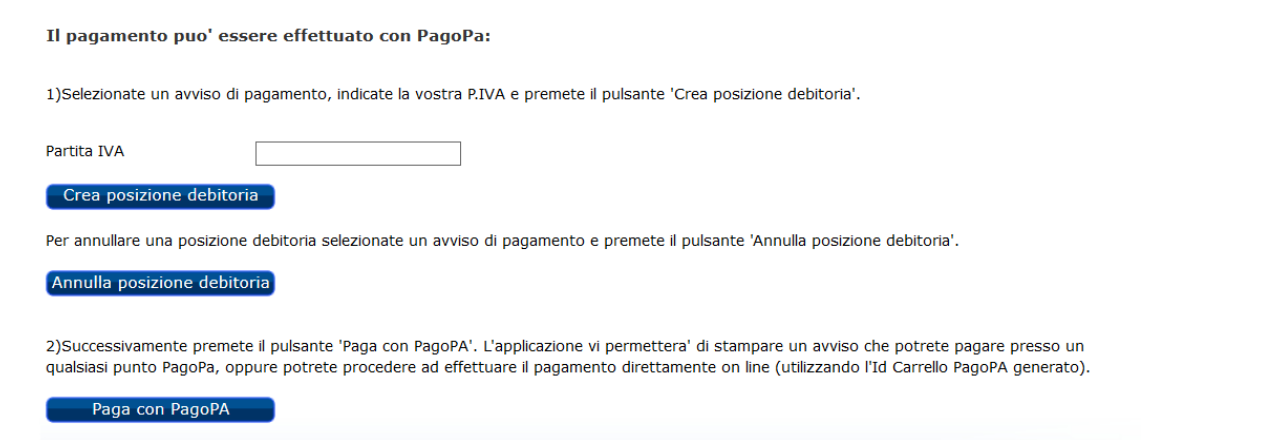

Deve essere indicata la Partita IVA nel campo corrispondente e successivamente premere **Crea posizione debitoria.**

Una volta creata la Posizione debitoria, il sistema restituisce un messaggio di conferma: questo consiglia di copiare l'**ID Carrello PagoPA** che il sistema ha impostato nella colonna (nell'esempio il 228348):

La creazione della posizione debitoria e' stata effettuata con successo. Puo' essere ricercata utilizzando l'Id Carrello PagoPA e pagata accedendo al pulsante Paga con PagoPA.

Si ricorda di NON inserire impegni a pagare (Determine, Delibere, Mandati)

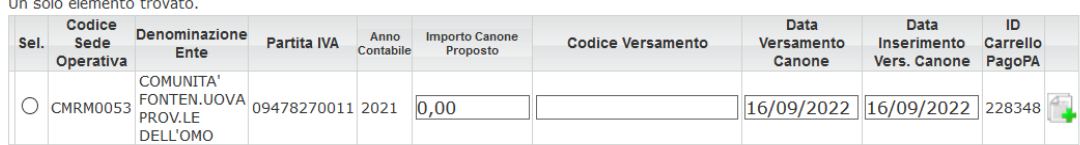

Premere il bottone **Paga con PagoPA** ed il sistema apre una nuova pagina sul sistema dei Pagamenti.

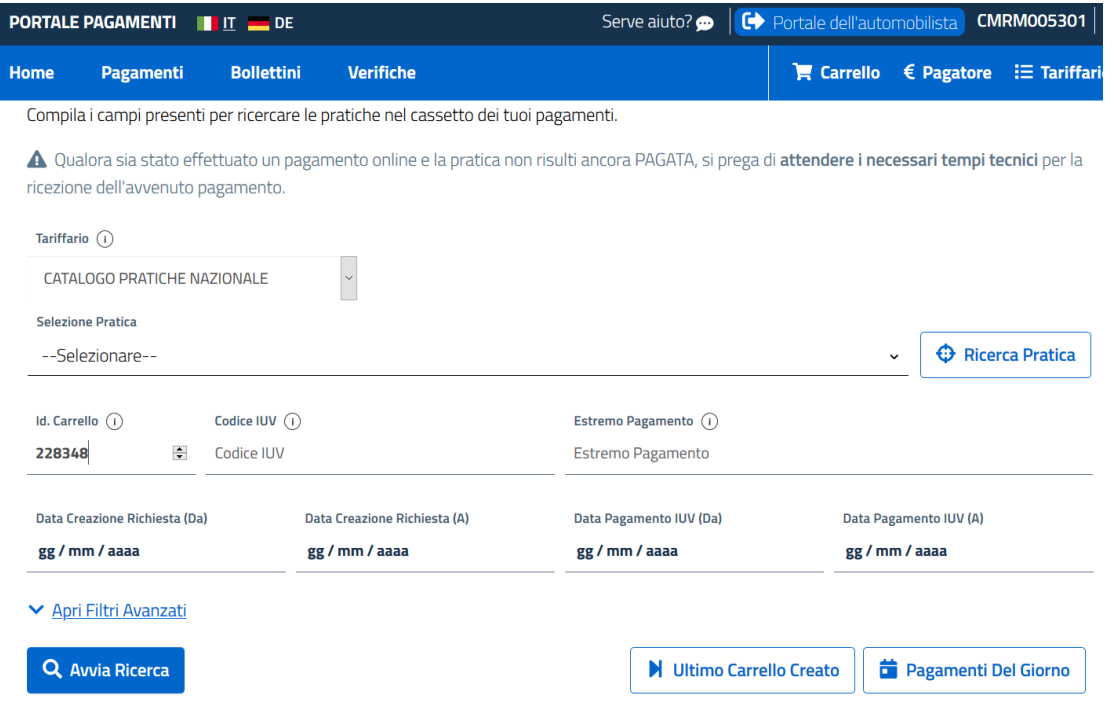

In questa pagina riportare il numero **ID Carrello PagoPA** creato in precedenza, nel campo **Id Carrello** della pagina del Portale Pagamenti e premere il bottone **Avvia Ricerca**.

Sotto comparira' l'elemento da pagare. Con il tasto + a destra e' possibile scegliere tra:

- a) Stampa avviso di pagamento, per stampare un avviso e pagarlo con tutte le possibili modalita' descritte sullo stesso.
- b) Paga Online, per effettuare il pagamento direttamente con Carta di Credito, Conto corrente o ulteriori metodi.

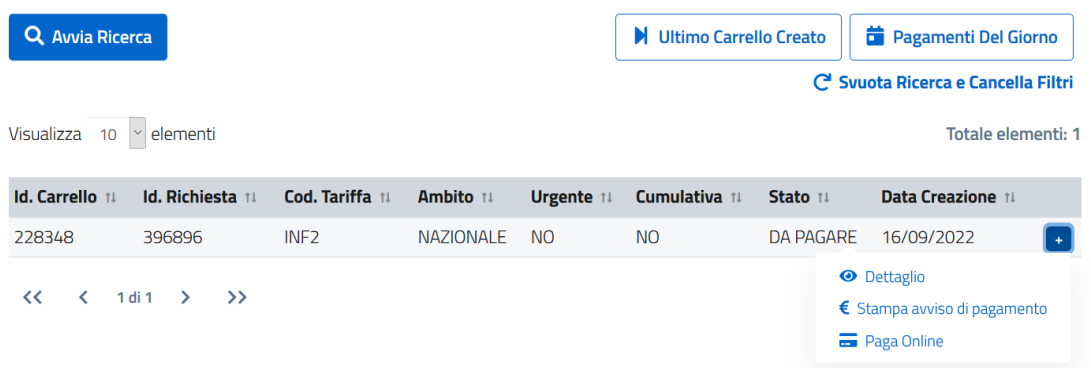

**Si fa presente che gli utenti i quali hanno provveduto al rinnovo novennale, possono scaricare il contratto direttamente dalla piattaforma Infocont.**

Si rammenta che **l'unica modalità di pagamento riconosciuta** è quella attraverso il sistema Pago PA.